**INFOCUS**

# **<sup>C</sup>HAPTER <sup>4</sup> FORMATTING TECHNIQUES**

You can format paragraphs in a variety of ways to improve the readability and overall appearance and layout of a document. Using correct formatting techniques gives you much greater control over the layout and positioning of sections, headings and paragraphs.

### **In this session you will:**

- $\checkmark$  learn how to create first line indents
- $\checkmark$  learn how to create hanging indents
- $\checkmark$  learn how to insert right indents
- $\checkmark$  gain an understanding of pagination options
- $\checkmark$  learn how to apply widow and orphan control
- $\checkmark$  learn how to keep paragraphs together
- $\checkmark$  learn how to keep lines together
- $\checkmark$  learn how to force a paragraph to start on a new page
- $\checkmark$  learn how to automatically and manually hyphenate text
- $\checkmark$  learn how to hide text
- $\checkmark$  learn how to insert a drop cap
- $\checkmark$  gain an understanding of hard and soft returns
- learn how to insert hard and soft returns
- learn how to remove hard and soft returns
- learn how to reveal formatting.

# **APPLYING FIRST LINE INDENTS**

When you apply a first line indent to a paragraph, only the first line of the paragraph is indented. It is common to apply first line indents to the first paragraph of a new section or chapter in a

document or novel, for example, as it indicates the beginning of a section or chapter. First line indents are controlled by the position of the *first line indent* marker  $\overline{\mathbf{v}}$  on the ruler.

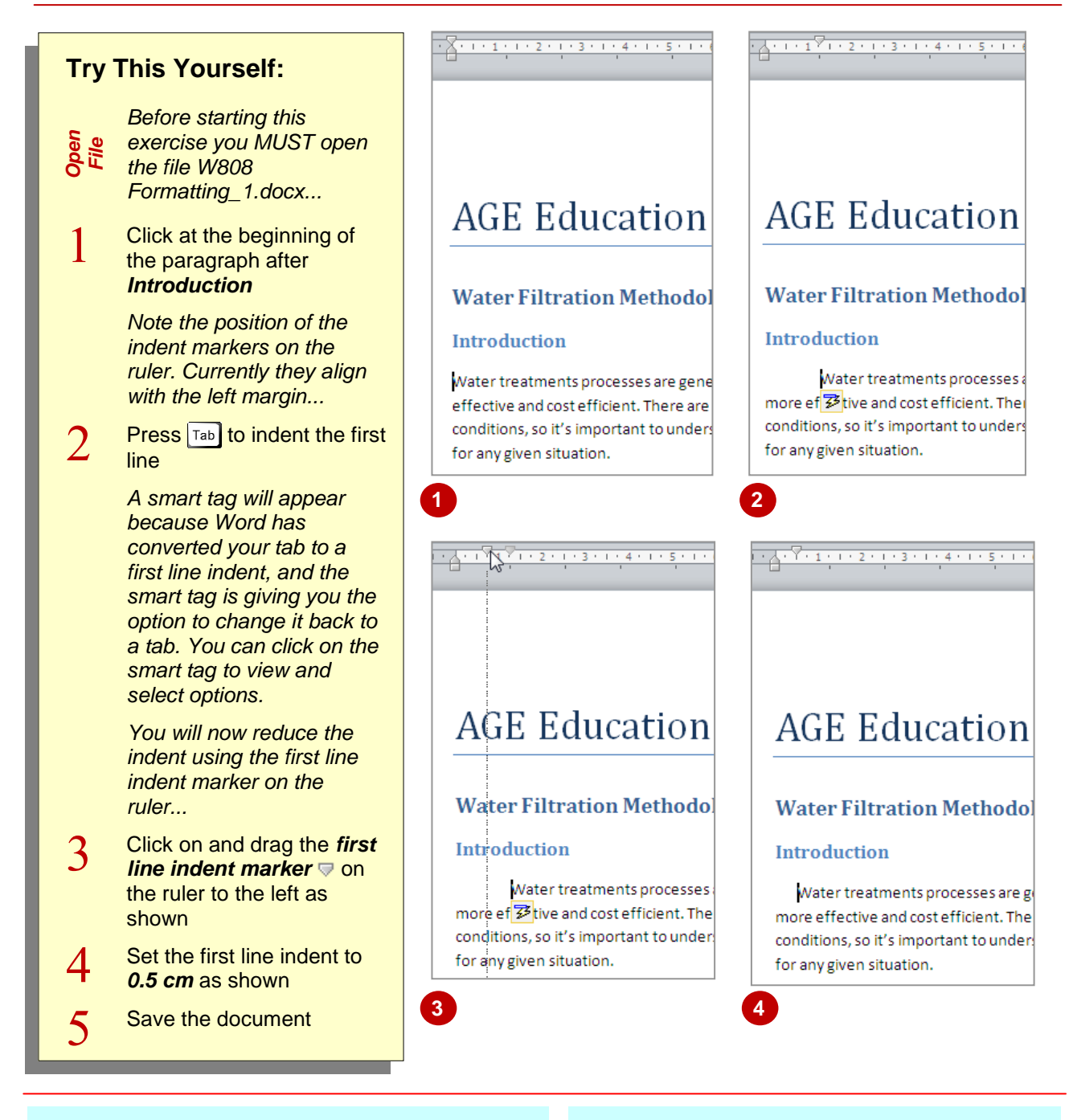

# **For Your Reference…**

To create a *first line indent*:

- 1. Click at the beginning of the paragraph
- 2. Press Tab

## **Handy to Know…**

 You can set a first line indent in the *Paragraph* dialog box. Click on the *Home* tab and then click on the *dialog box launcher* **i**n the **Paragraph** group, click on the drop arrow **F** for *Special* and select *First line*. Adjust the distance in *By* and then click on **[OK]**.

# **APPLYING HANGING INDENTS**

When you apply a hanging indent to a paragraph all lines in the paragraph will be indented except for the first line, which 'hangs out' from the rest. Hanging indents are typically used for bulleted

and numbered lists. Hanging indents can be applied to a paragraph by dragging on the *hanging indent marker* on the ruler **a** or via the *Paragraph* dialog box.

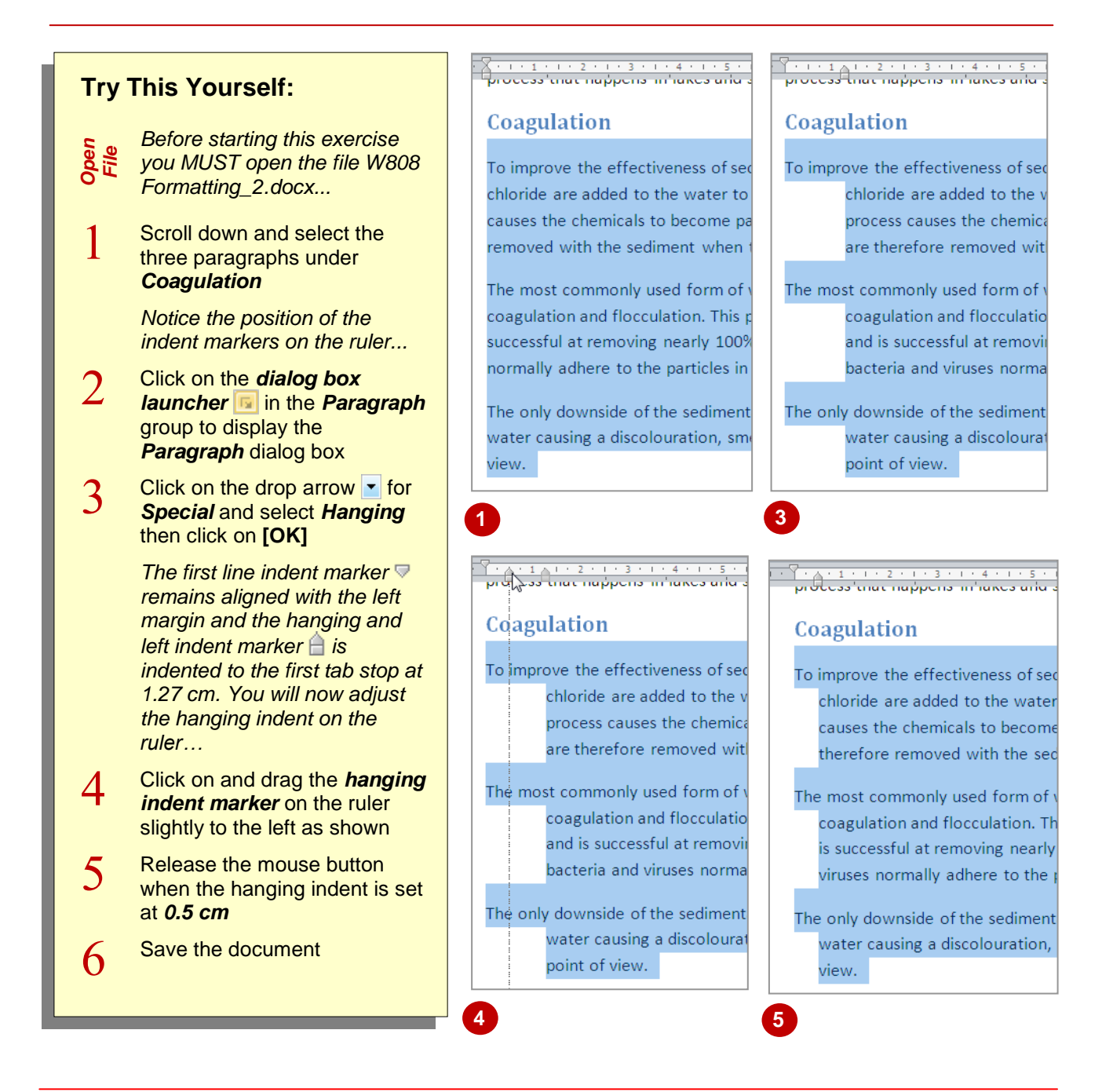

# **For Your Reference…**

To apply a *hanging indent*:

- 1. Click in the paragraph
- 2. Click on the **dialog box launcher** in the *Paragraph* group
- 3. Click on the drop arrow **for Special** and select *Hanging* then click on **[OK]**

### **Handy to Know…**

With the cursor in the paragraph press  $\boxed{\text{ctrl}}$  +  $\lceil \cdot \rceil$  to apply a hanging indent.

# **APPLYING RIGHT INDENTS**

When you apply a right indent to a paragraph, the paragraph is indented from the right margin. You might insert a right indent to make a paragraph stand out from the rest or to make room to insert

objects or pictures, for example. You can apply a right indent by dragging the *right indent marker* on the ruler or via the *Paragraph* dialog box.

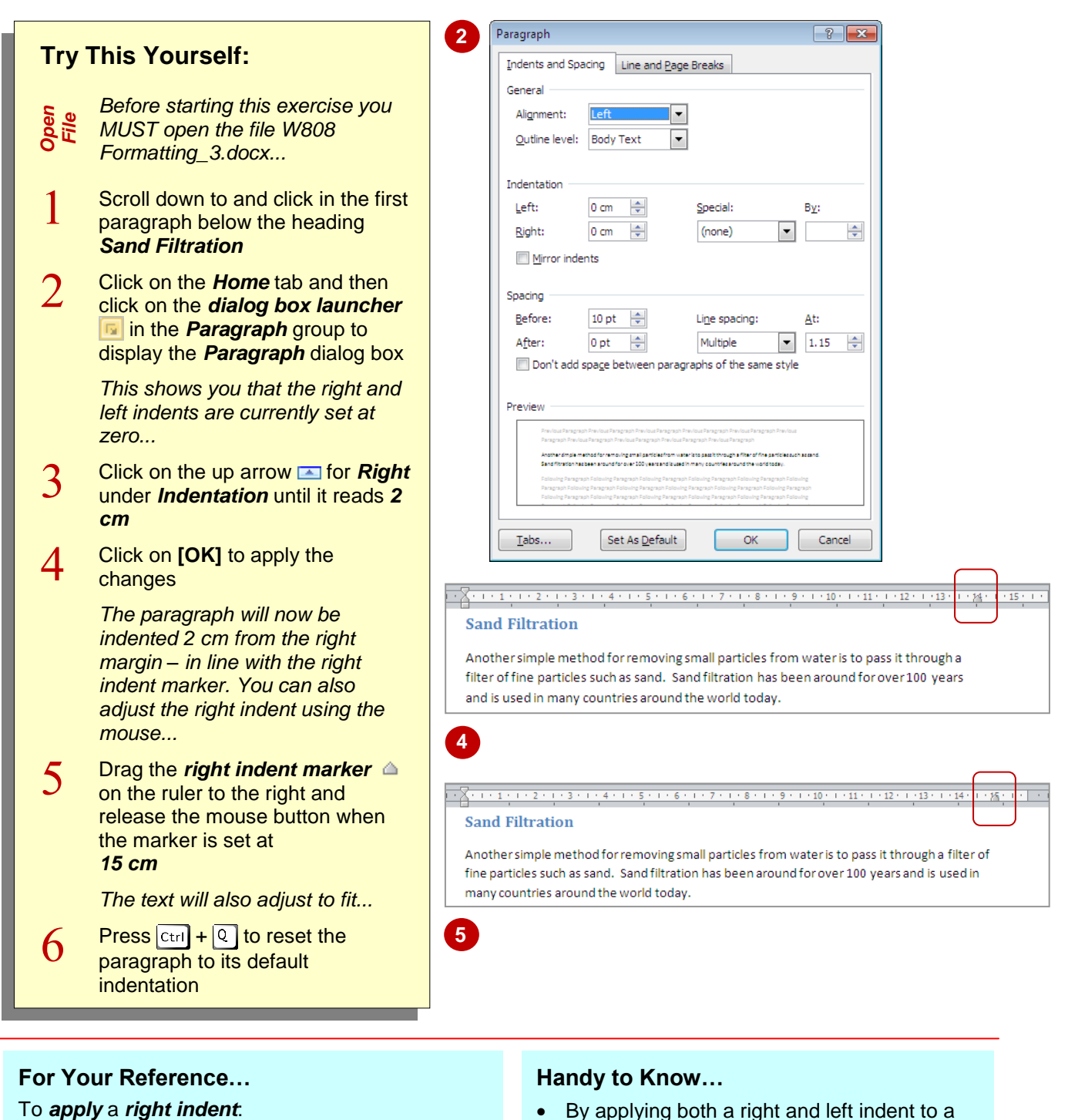

- 1. Click in the paragraph
- 2. Click on the **dialog box launcher** in the *Paragraph* group
- 3. Add a value for *Right* under *Indentation*
- 4. Click on **[OK]**

 By applying both a right and left indent to a paragraph, you can make it stand out from the rest of the text, as it creates white space around the paragraph. If you also apply italics, the paragraph will take on the appearance of a quote or extract.

# **UNDERSTANDING PAGINATION**

*Pagination* refers to how headings and paragraphs are organised on the page. When you establish the document's paper size and margins, Word will calculate how much text will fit on a page. Once a page is filled Word will force the text onto a new page. Word provides several pagination options to control how headings and paragraphs are arranged on a page.

# **Page Breaks**

When text runs over to the next page, Word inserts a *soft page break*. Soft page breaks cannot be modified but you can see them in *Draft* view.

You can insert your own page breaks (using  $\boxed{c_{\text{tril}}}$  +  $\boxed{E_{\text{interl}}}$ ) at any point in a document, and these are known as *hard page breaks*. Hard page breaks force text onto the next page. If you click on *Show/Hide*  $\blacksquare$  to display hidden characters a hard page break appears like this:

## **Pagination Settings**

Sometimes it is necessary to ensure that paragraphs stay together with headings or other paragraphs. For example, you wouldn't want a heading to start on the bottom of a page and the following text to sit on the next page. It would be important that the heading and paragraph stay together. Also, having the first or last line of a paragraph split from the rest of the paragraph breaks standard editing conventions. Word has several pagination settings that can apply to ensure correct paragraph layout. These settings can be found on the *Line and Page Breaks* tab of the *Paragraph* dialog box.

### **Widow/Orphan Control**

A *widow* is the last line of a paragraph that appears on a new page all by itself. An *orphan* is the first line of a paragraph that appears at the bottom of a page all by itself. *Widow/Orphan control*, which is turned on by default, ensures that at least two lines of a paragraph appear on a page. In the case of a widow, the second last line of the paragraph will be moved to the next page to keep the last line company. In the case of an orphan, the first line will be moved to the new page so that it appears with the other lines of the paragraph.

### **Keep With Next**

Sometimes it is important that two paragraphs or a heading and a paragraph appear on the same page. This can be forced by clicking in the first paragraph or heading and applying *Keep with next*. If the second paragraph is forced onto a new page, either automatically by Word or by you, the first paragraph will also move to the next page. This is a good way of keeping a heading with the text that follows.

### **Keep Lines Together**

You can ensure that all of the lines in a paragraph stay together, rather than being split by a page break, by applying **Keep lines together.**

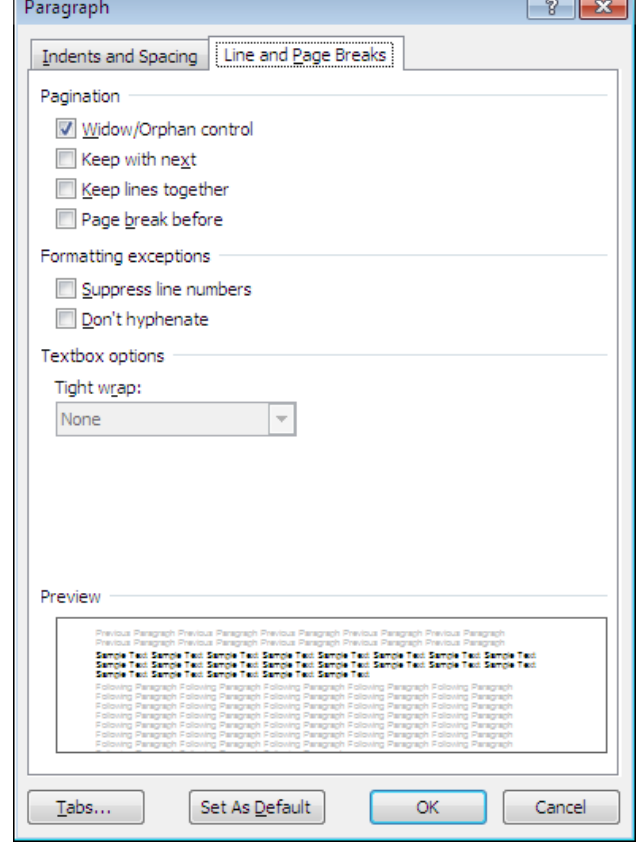

### **Page Break Before**

If you want a paragraph or heading to start at the top of a new page, you can apply *Page break*  **before**. No matter where the preceding text is placed on a page, this paragraph will always start at the top of a page.

# **CONTROLLING WIDOWS AND ORPHANS**

A *widow* is the last line of a paragraph appearing at the top of a new page while an *orphan* is the first line of a paragraph appearing at the bottom of a page. You can control widows and orphans

via the *Paragraph* dialog box. *Widow/Orphan control* is turned on by default, but here we will deactivate it to see what happens.

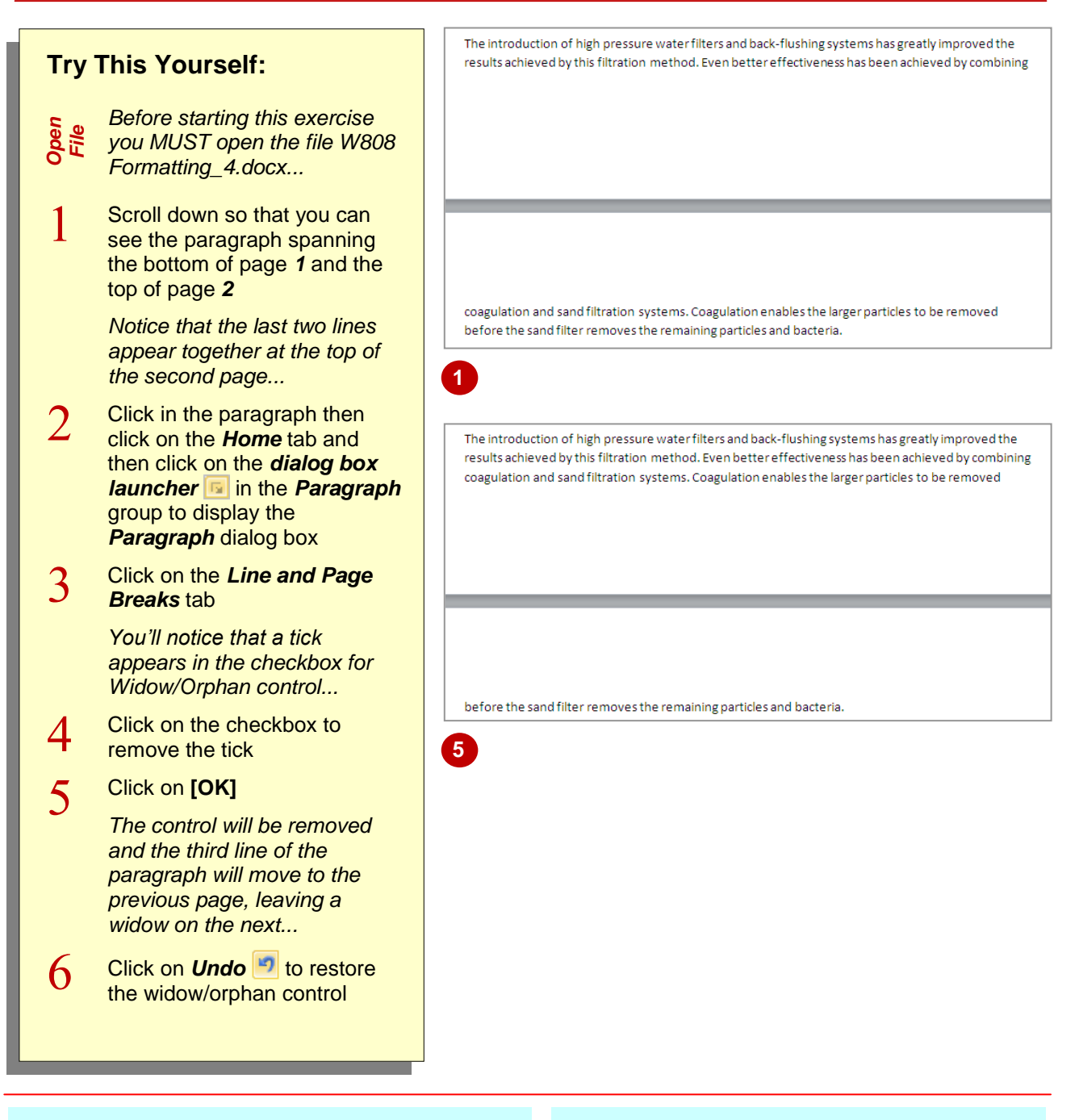

# **For Your Reference…**

To control *widows* and *orphans*:

- 1. Click in the paragraph
- 2. Click on the **dialog box launcher** in the *Paragraph* group
- 3. Click on the *Line and Page Breaks* tab
- 4. Click on *Widow/Orphan control* then **[OK]**

### **Handy to Know…**

 *Widow/Orphan control* is either on or off. When it's on, the point at which a paragraph is split across pages will be adjusted if necessary to avoid widows and orphans. When it's off, paragraphs will be split across pages depending on how much of the paragraph can fit on a page.

# **KEEPING PARAGRAPHS TOGETHER**

The *Keep with next* setting is used to keep related headings and paragraphs together by preventing page breaks being inserted between them. *Keep with next* can be used to prevent

text from being separated from its heading and to keep all of the items in a bulleted list on the same page, for example.

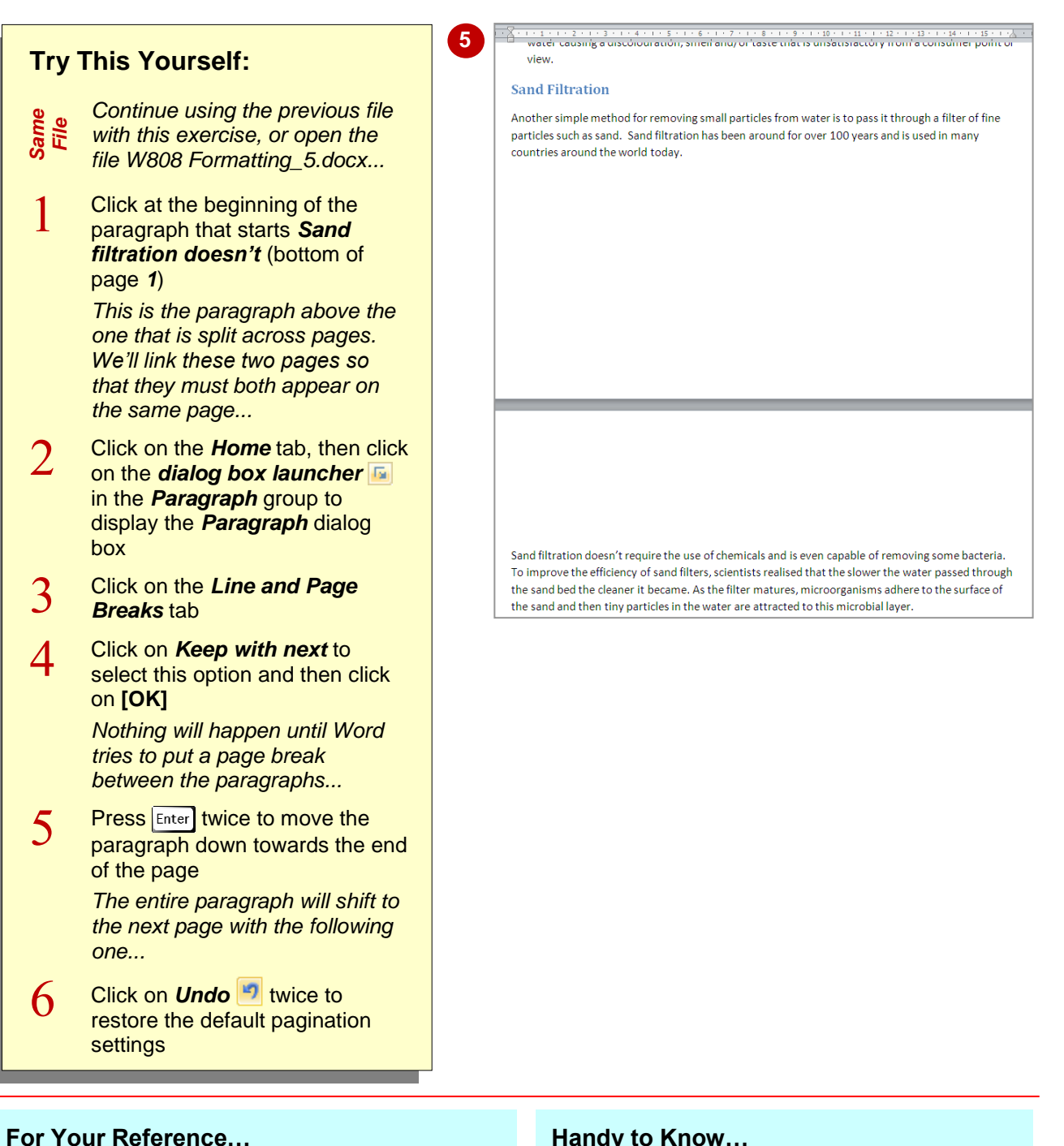

## To *keep paragraphs together*:

- 1. Click in the paragraph
- 2. Click on the *dialog box launcher* in the *Paragraph* group
- 3. Click on the *Line and Page Breaks* tab
- 4. Click on *Keep with next* then on **[OK]**

### **Handy to Know…**

 *Keep with next* is a bit like grouping paragraphs. Where one goes, the other follows. Note that *Keep with next* will not prevent the second paragraph from being split by a page break. It just ensures that the second paragraph *starts* on the page on which the first one appears.

# **KEEPING LINES TOGETHER**

To ensure that a paragraph is not split across two pages you can apply the *Keep lines together* setting. You may need to do this to ensure complete paragraphs sit on a page. The **Keep** 

**lines together** setting is applied via the *Paragraph* dialog box.

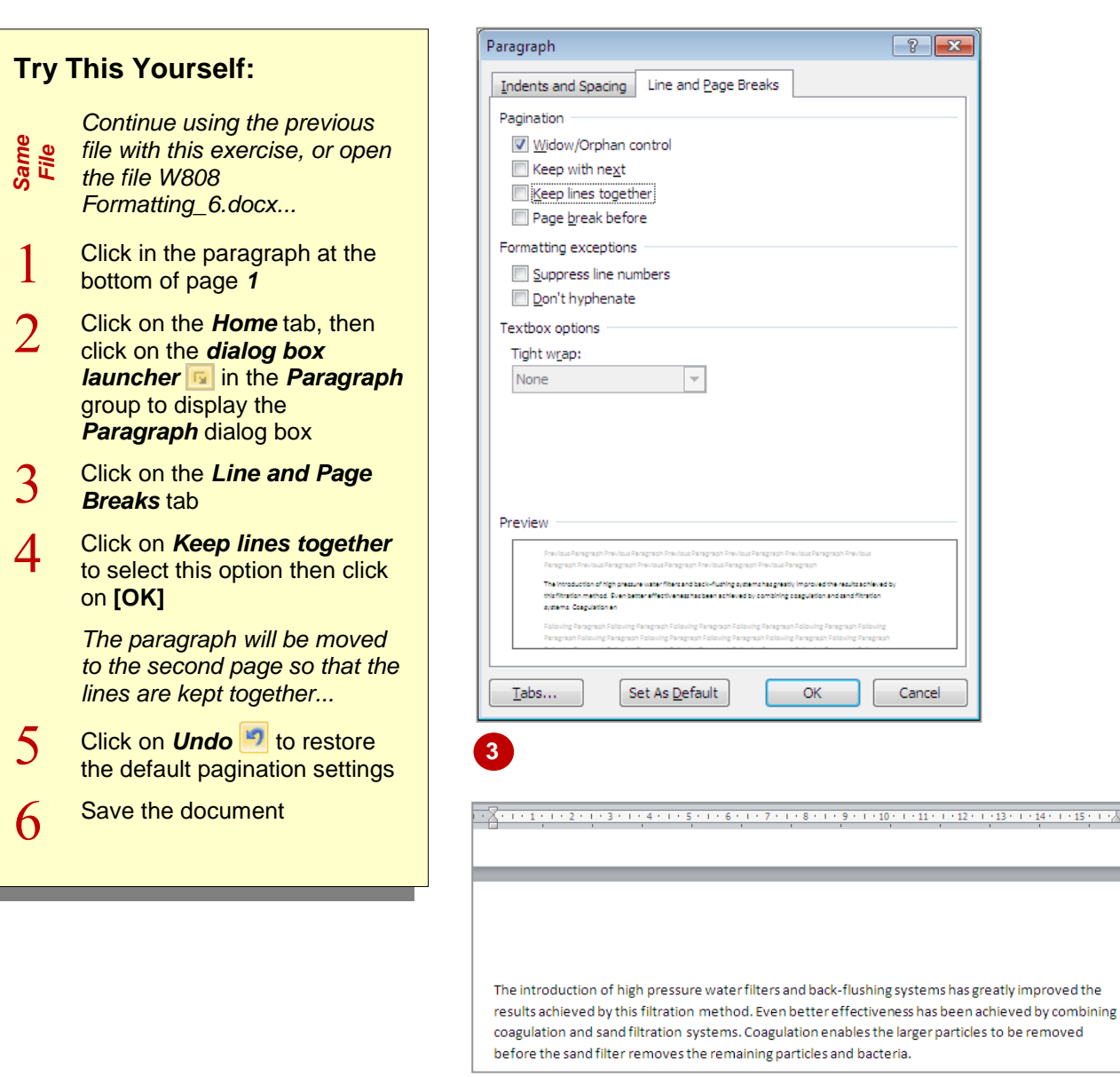

### **For Your Reference…**

## To *keep lines together*:

- 1. Click in the paragraph and then click on the *dialog box launcher* in the *Paragraph* group
- 3. Click on the *Line and Page Breaks* tab
- 4. Click on *Keep lines together*, then click on **[OK]**

### **Handy to Know…**

 *Keep lines together* does not work if the paragraph appears in a table that is split across a page. Use *Keep with next* instead.

**4**

# **INSERTING A PAGE BREAK**

When you apply the *Page break before* setting to a paragraph, the paragraph is forced to start on the next page. This is ideal when starting new sections or chapters, for example, and also for

paragraphs, images and the like that need to appear on a new page. The *Page break before* setting is applied via the *Paragraph* dialog box.

#### **Try This Yourself:** *Continue using the Same File previous file with this exercise, or open the file W808 Formatting\_7.docx...*  $\mathbf{1}$ Click in the heading *Sand*  **Sand Filtration** *Filtration* Another simple method for removing small particles from water is to pass it through a filter of fine  $\overline{2}$ Click on the *Home* tab, particles such as sand. Sand filtration has been around for over 100 years and is used in many countries around the world today. then click on the *dialog box launcher* in the Sand filtration doesn't require the use of chemicals and is even capable of removing some bacteria. To improve the efficiency of sand filters, scientists realised that the slower the water passed through *Paragraph* group to display the sand bed the cleaner it became. As the filter matures, microorganisms adhere to the surface of the *Paragraph* dialog box the sand and then tiny particles in the water are attracted to this microbial layer. Click on the *Line and Page*   $\mathbf{3}$ The introduction of high pressure water filters and back-flushing systems has greatly improved the *Breaks* tab results achieved by this filtration method. Even better effectiveness has been achieved by combining coagulation and sand filtration systems. Coagulation enables the larger particles to be removed *Notice that Keep with next*  before the sand filter removes the remaining particles and bacteria. *and Keep lines together are selected by default for this*  **4** *heading style...* Click on *Page break*   $\boldsymbol{\varDelta}$ **before** to select this option and then click on **[OK]** *The heading and the following paragraphs will be forced onto a new page…* 5 Save the document

## **For Your Reference…**

To insert a *page break before* a paragraph:

- 1. Click in the paragraph
- 2. Click on the **dialog box launcher** in the *Paragraph* group
- 3. Click on the *Line and Page Breaks* tab
- 4. Click on *Page break before* then click on **[OK]**

### **Handy to Know…**

 One of the best things you can do with pagination settings such as *Page break before* and *Keep with next* is to incorporate them into styles so that they are automatically applied with formatting.

# **APPLYING HYPHENATION TO TEXT**

*Hyphenation* is used to break a word across two lines when it is too long to fit on the first line by inserting a hyphen between the break. Hyphenation is turned off by default, so text will

wrap to the next line. But you may prefer to hyphenate words to make good use of available space, especially in narrow layouts such as columns. Hyphenation can be manual or automatic.

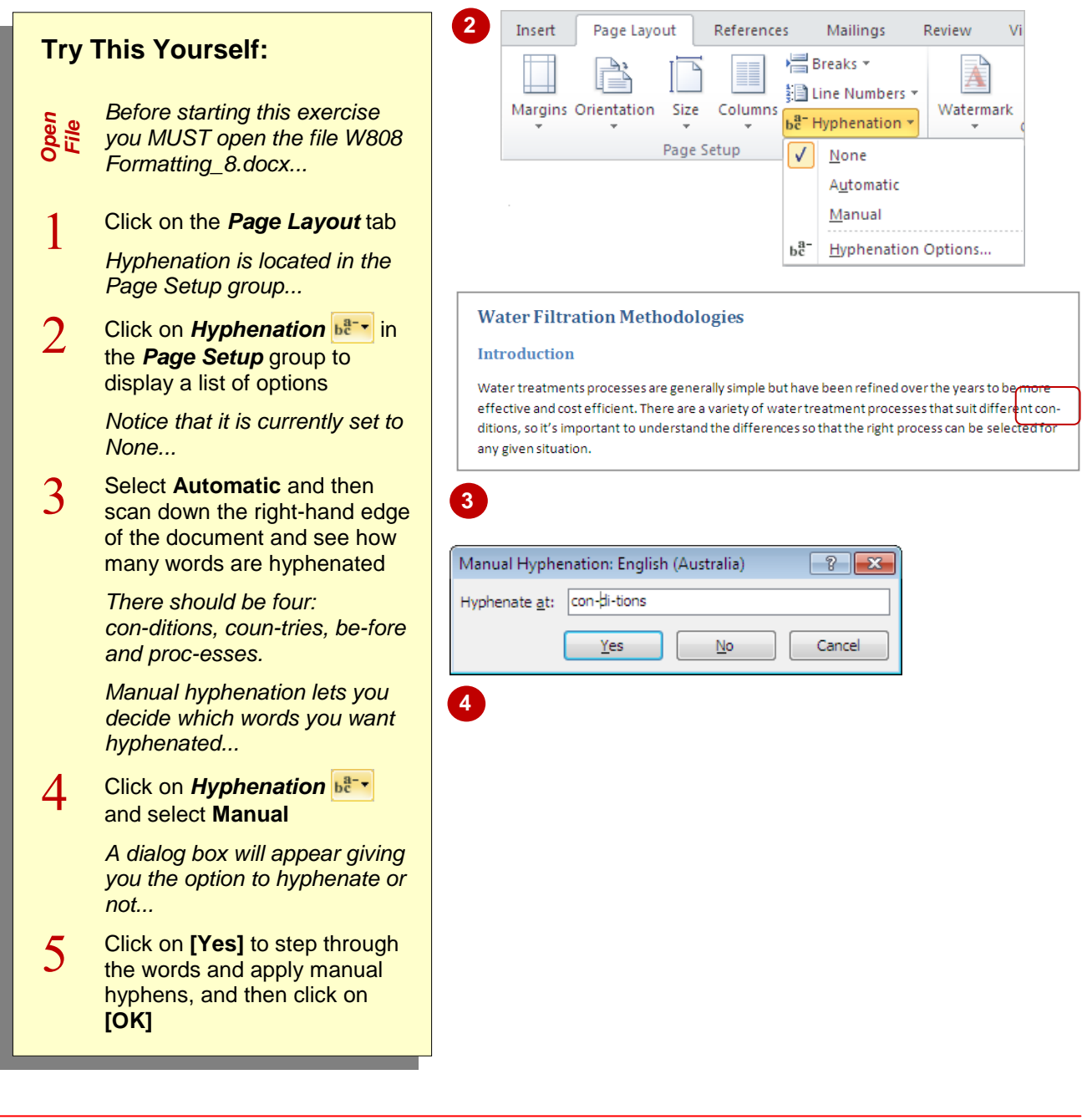

# **For Your Reference…**

To *apply hyphenation* to text:

- 1. Click on *Hyphenation* **be**<sup>--</sup>
- 2. Select **Automatic** or **Manual**
- To *remove automatic hyphenation*:
	- 1. Click on *Hyphenation*  $b^{\frac{a}{b} \bullet}$  and select **None**

### **Handy to Know…**

- Manual hyphens can only be removed manually.
- You can change the hyphenation settings by clicking on *Hyphenation* **be**<sup>--</sup> and selecting **Hyphenation Options**.

# **HIDING TEXT**

You can hide text in a document. This is useful during the editing stage of a document, such as when you have additional information that you may or may not want to use later or if you need to distribute different versions of a document. The only downside is that hidden text is not protected in any way unless you apply a password.

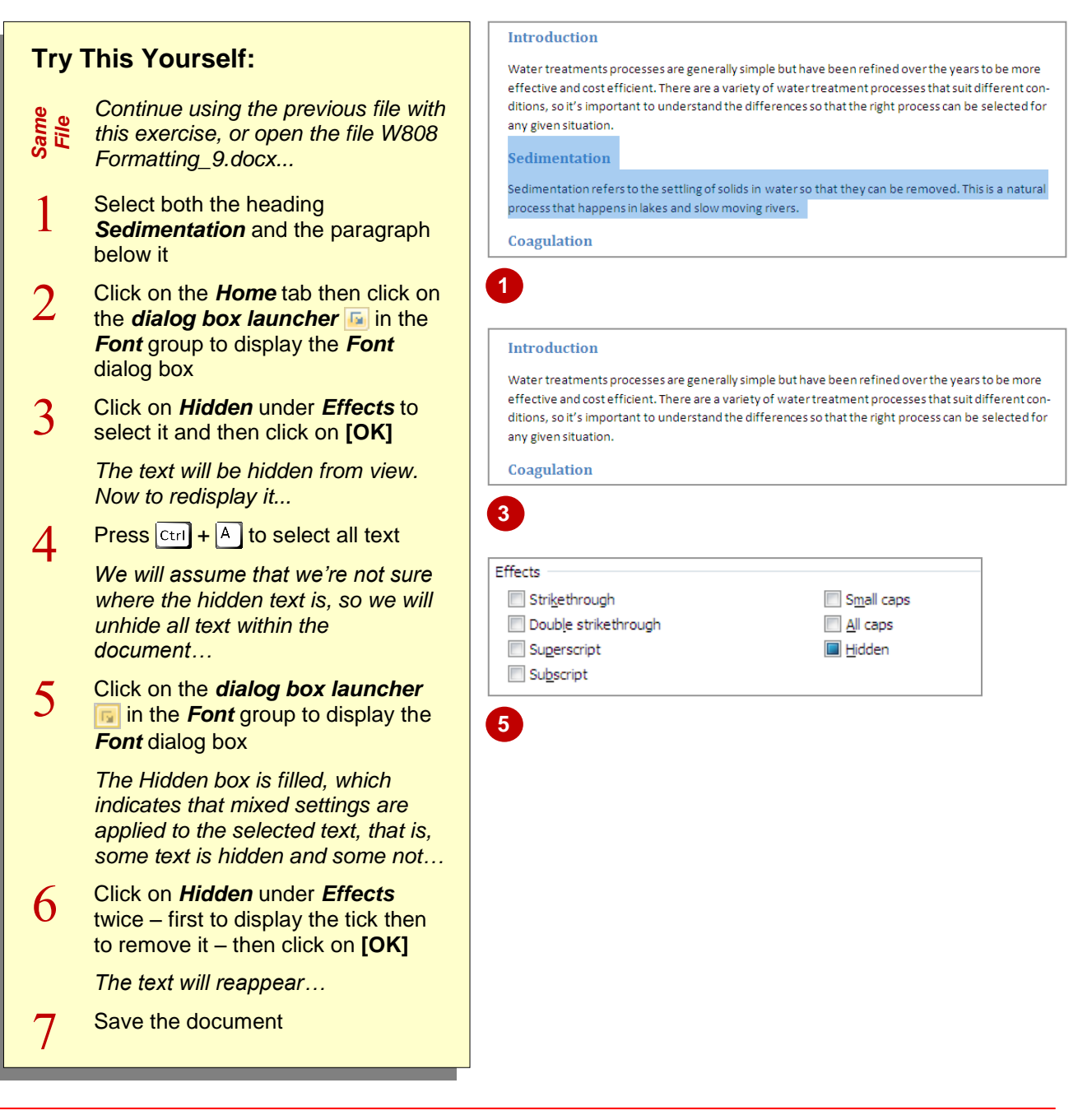

# **For Your Reference…**

### To *hide text*:

- 1. Select the text
- 2. Click on the **dialog box launcher** in the *Font* group
- 3. Click on *Hidden*
- 4. Click on **[OK]**

## **Handy to Know…**

• One way to tell if there is hidden text in a document is to select the entire document  $(\text{Ctrl } + \text{A})$  and check the **Font** dialog box to see if the checkbox for *Hidden* is filled. The fill in the checkbox, rather than a tick, indicates that part of the document is hidden. You can then redisplay the text.

# **INSERTING A DROP CAP**

A *drop cap* is the first letter of a paragraph that is larger than the rest of the text, and is typically used to indicate the beginning of an article or chapter. *Drop* means that the letter drops down

over several lines of the paragraph. *Cap* means that the letter is in uppercase. As a drop cap is somewhat larger than the rest of the text, it helps the reader to navigate a document or book.

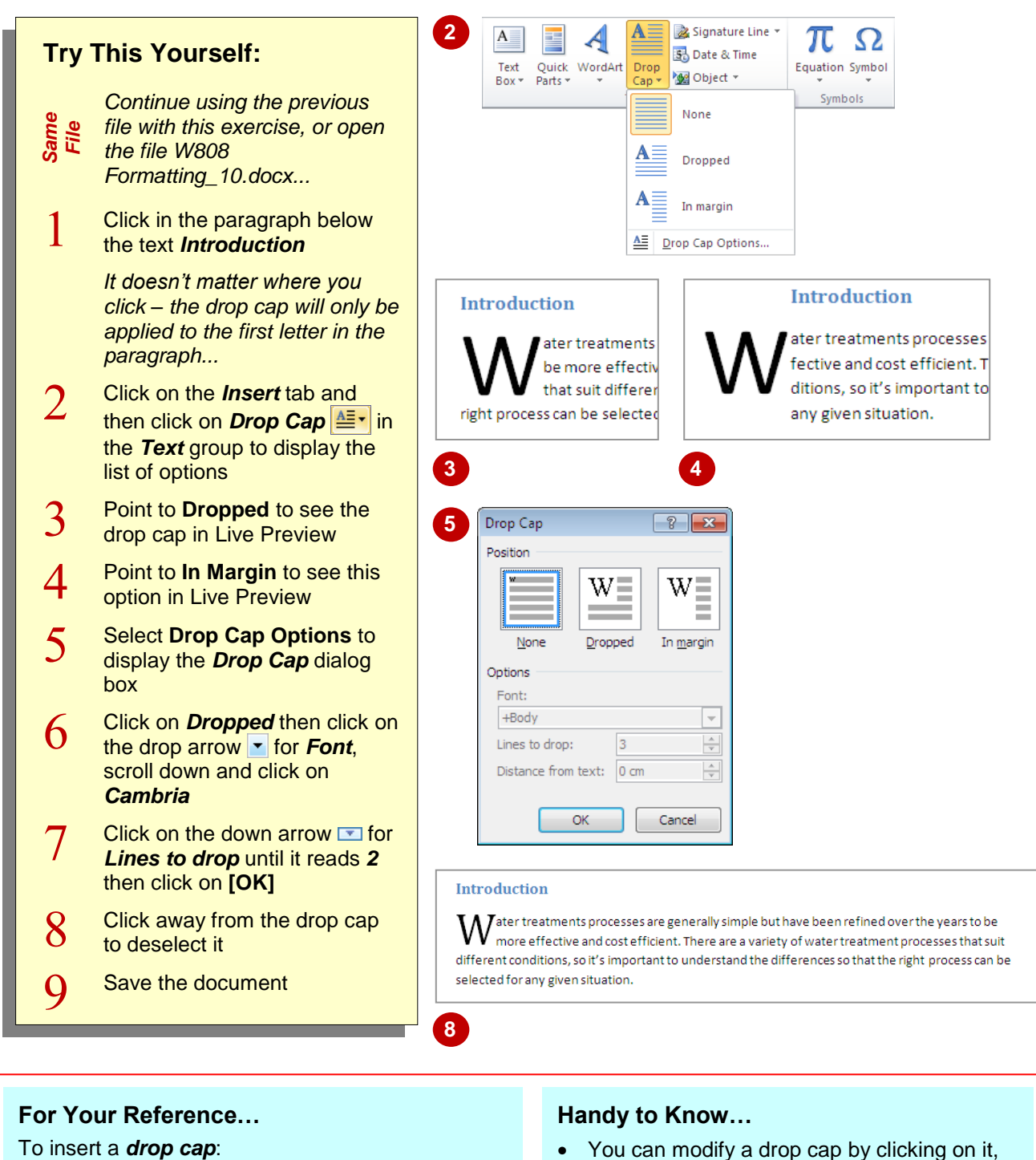

- 1. Click in the paragraph
- 2. Click on the *Insert* tab and then click on *Drop Cap*  $\frac{\Delta F}{\sqrt{2}}$  in the *Text* group
- 3. Click on the option of your choice or select **Drop Cap Options**
- selecting the text and making changes, such as font or font size. You can also drag it to different positions.
- You can remove a drop cap by clicking in the paragraph, then clicking on *Drop Cap* and selecting **None**.

# **UNDERSTANDING RETURNS**

A *return* is a hidden character that forces the text onto the next line. This terminology comes from the old typewriter days when you would want the typewriter head to 'return' to the left-hand side of

the paper. In word processing packages, returns are a little more sophisticated because they are created automatically as you type. This page discusses the use of returns in word processing.

# **Word Wrap and Automatic Soft Returns**

Word processing packages are designed to place words on a page. They include margins and indent markers that control where the text is placed. When you add text that doesn't fit on a line, the word processing package automatically moves the text to the start of the next line. This is known as *word wrap*.

Word wrap is made possible because the computer inserts a hidden character to indicate that the text should start on a new line. This is known as a *soft return*. It is not visible in Microsoft Word, even if you display the paragraph markers. Part of the reason that they are called soft returns is that they are flexible and adjust as the text is modified. If text is deleted and more words can fit on the line, the soft return is repositioned automatically to allow for an adjustment of the word wrapping. If additional text is added to a line, the soft return is also repositioned to push any text that doesn't fit down to the next line and so on through the paragraph.

A paragraph wrapped using soft returns, when displayed using **Show/Hide |** , will appear like this. The **paragraph marker i** indicates the end of the paragraph.

# **Coagulation**

To improve the effectiveness of sedimentation, chemicals such as aluminium sulphate and ferricchloride·are·added·to·the·water·to·bind·particles·that·would·not·otherwise·settle.··The·process·causes the chemicals to become part of the larger partigles, known as flocs, and they are therefore removed with the sediment when the water is filtered.

## **Hard Returns and Manual Soft Returns**

There are times, however, when you want text to appear on the next line and don't want to use word wrap. You can do this using either a *manual soft return* or a *hard return*. A *manual soft return*  $(\overline{\text{Shift}} + \overline{\text{Enter}})$  forces text onto a new line without starting a paragraph and uses the current line spacing settings, while a *hard return* (**Enter**) creates a new paragraph and applies the spacing between paragraphs that applies according to the style.

When you press  $\epsilon$  finter) to create a hard return, a paragraph marker is inserted at the end of the paragraph. This portion of text, the paragraph, can be formatted independently of other paragraphs. When you press  $\overline{s^{\text{birth}}}$  +  $\overline{\text{Enter}}$  to create a soft return, a soft return marker is inserted at the end of the line and the text is forced onto the next. However, both lines are part of the same paragraph and therefore, any paragraph formatting that is applied to either line will affect both. A soft return is also sometimes referred to as a *line feed*.

A paragraph including a *manual soft return*  $\rightarrow$ , when displayed using **Show/Hide 1**, will appear like this. The paragraph marker indicates the end of the paragraph and the position of the *hard return*.

# Coagulation

To improve the effectiveness of sedimentation, chemicals such as aluminium sulphate and ferricchloride·are·added·to·the·water·to·bind·particles·that·would·not·otherwise·settle... The process causes the chemicals to become part of the larger particles, known as flocs, and they are therefore·removed·with·the·sediment·when·the·water·is·filtered.¶

*© Watsonia Publishing Page 35 Formatting Techniques*

# **INSERTING HARD AND SOFT RETURNS**

Returns are used in documents to force text to appear on the next line. *Hard returns* create a new paragraph while *manual soft returns* just place the text on a new line within the same

paragraph. How you use returns in a document will depend entirely on the layout that you want to create. Manual soft returns are particularly useful in lists when you don't want a new bullet or number.

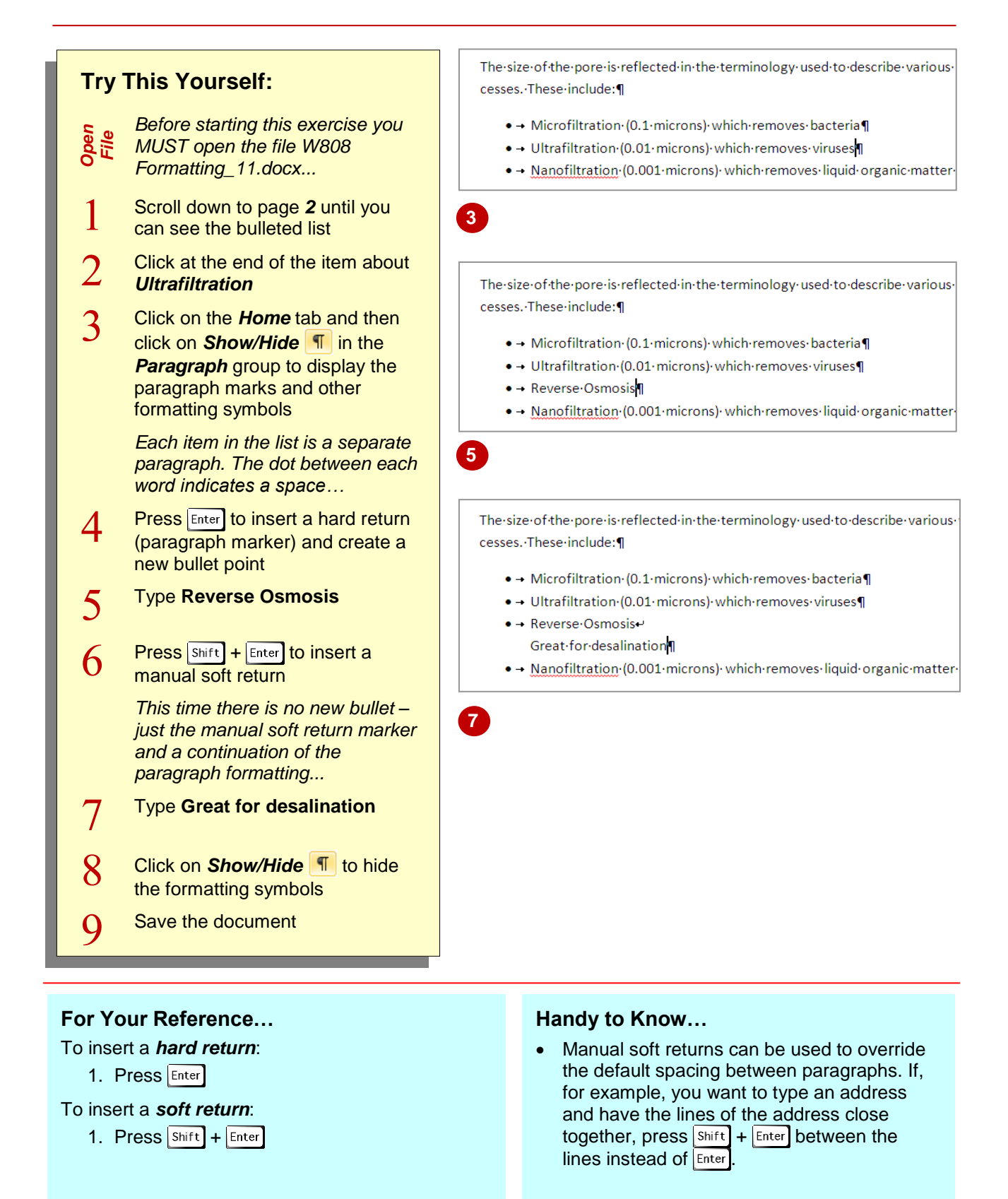

# **REMOVING RETURNS**

Removing unwanted and extra hard and soft returns in a document is a common editing task. The trick is to be careful about where you place the cursor before you delete the return. As

returns are considered characters, albeit usually hidden, you can use the same commands to delete them as you use to delete any other characters.

![](_page_14_Figure_4.jpeg)

### To *remove hard* or *soft returns*:

- Click in front of the return and press  $\boxed{\text{Del}}$ or
- Click at the beginning of the next line and  $press$   $|S<sub>back</sub>$

### **Handy to Know…**

 Removing returns is easy if you can see what you're doing – which is why we used **Show/Hide | 1.** If things don't go as expected, look for extra spaces or other hidden characters that may be causing problems. Don't forget that you can always click on *Undo* if you get stuck.

# **REVEALING FORMATTING**

The *Reveal Formatting* task pane displays all of the formatting applied to the selected text, such as font and paragraph formatting. You can click on the hyperlink for a particular format in the

*Reveal Formatting* task pane to display the relevant dialog box and make changes to the formatting as required.

![](_page_15_Picture_292.jpeg)

## **For Your Reference…**

To *display* the *formatting* applied to selected text:

- 1. Click in the text
- 2. Press  $\boxed{\text{Shift}} + \boxed{F1}$

### **Handy to Know…**

- Click on *Distinguish style source* at the bottom of the *Reveal Formatting* task pane to view the styles applied to the text or paragraph.
- The *Show all formatting* option at the bottom of the *Reveal Formatting* task pane is the same as **Show/Hide** T.